# **Bedienungsanleitung Software**

## **Einkammer High Tech Reflow Lötsystem**

# **350 PC 65 mm Portal**

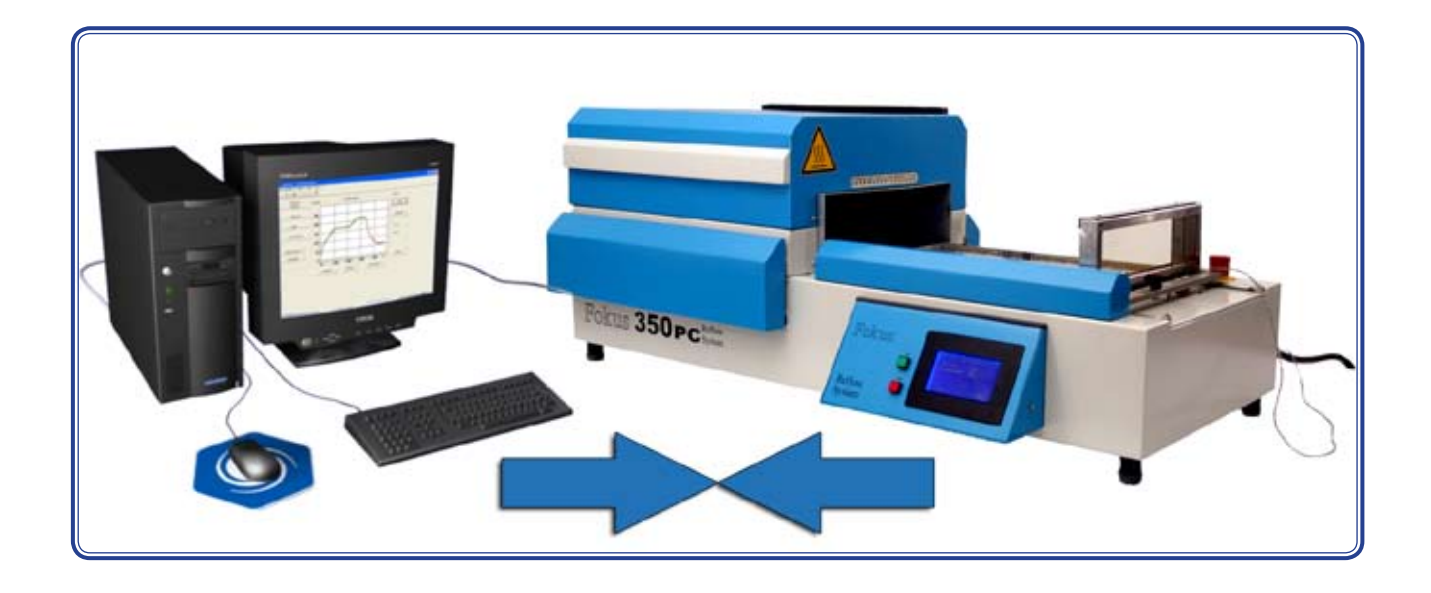

**Fabrikation und technischer Support:**

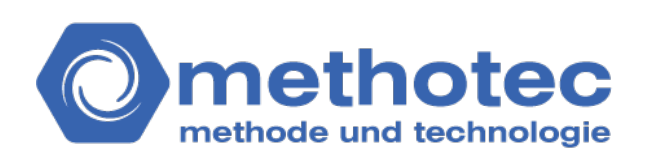

**Hohenheide 51 D-58730 Fröndenberg Telefon. +49 (0) 2373 396109 Fax +49 (0) 2373 396111 E-Mail contact@methotec.de**

## Bedienungsanleitung zur Software

## **Inhaltsverzeichnis**

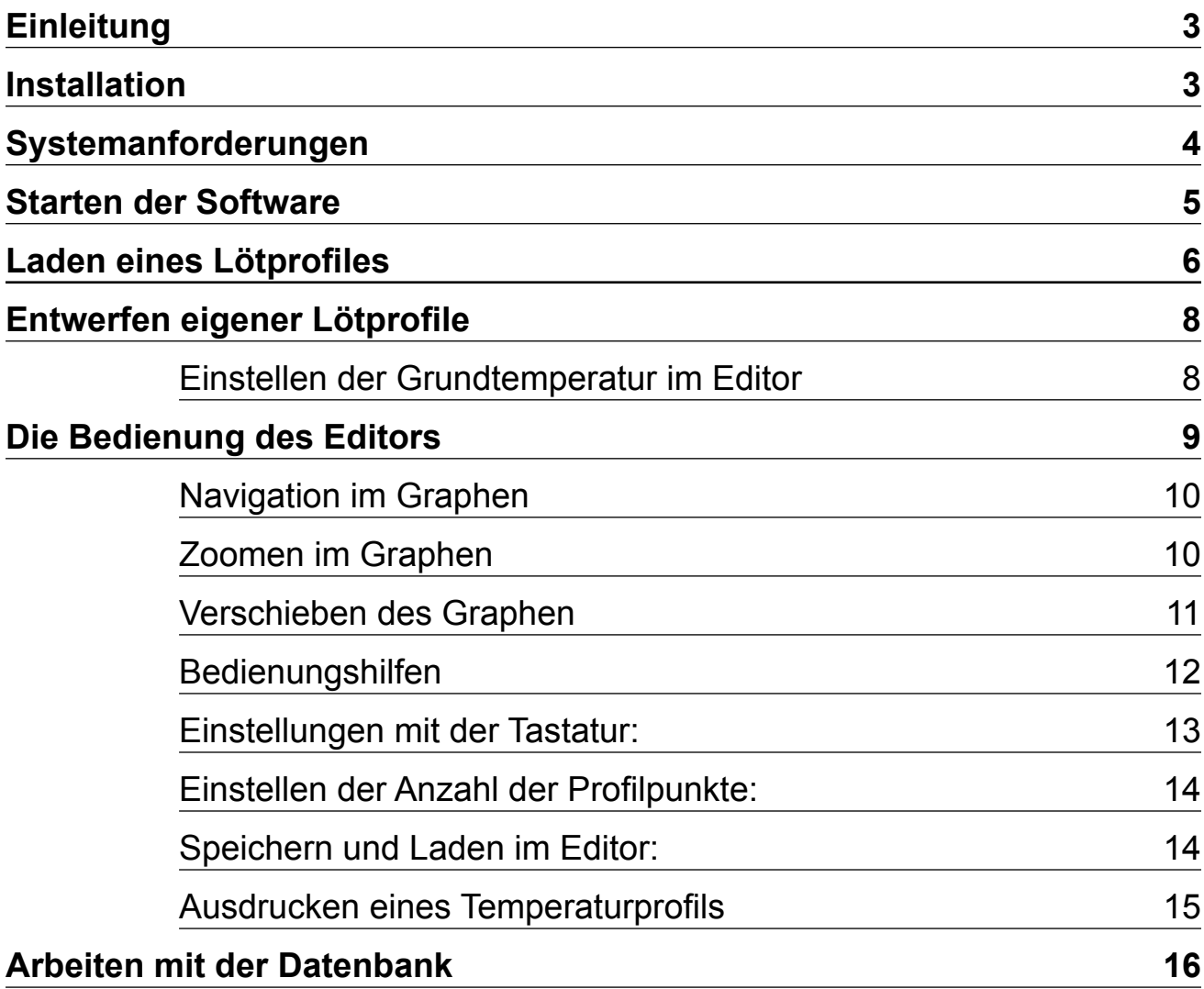

## **Einleitung**

Vielen Dank, dass Sie sich für den Umbau der Fokus 350 PC Heißluft - Reflow - Lötanlage entschieden haben.

Diese und andere bewährte Anlagen werden nun schon seit mehr als 15 Jahren entsprechend den technischen Erfordernissen des Marktes erfolgreich weiterentwickelt und gefertigt.

Die Fokus 350 PC verfügt nach dem Umbau um bis zu 12 Profilpunkte.

Diese wären über das Bedientableau derAnlage nur sehr umständlich einstellbar gewesen. Daher verfügt die neue Anlagensoftware über einen speziell dafür entwickelten Editor.

Das Erstellen oder Verändern eines Temperatur / Zeit Profiles wird nun ausschließlich am PC vorgenommen. Diese Profile können dann durch die bekannte Anlagensteuerungssoftware an die Fokus 350 PC über ein RS 232 Kabel vom COM Port Ihres PC an die Anlagenschnittstelle gesendet werden.

Neu ist auch die Möglichkeit den vorgesehenen Speicherplatz auf der Anlage direkt im PC auswählen zu können.

#### **Lieferumfang:**

- Bedienungsanleitung, diese wird zusätzlich als PDF mitinstalliert. Sie finden Sie im Startmenü im Unterordner Hilfe des Ordners Fokus 350 PC Steuerung
- Datenträger mit der Fokus 350 PC Steuerungssoftware "ECO351"
- Temperaturprofil Editor Fokus 350 PC

## **Installation**

Auf der mitgelieferten CD finden Sie die Datei Fokus350NC\_Setup.exe

Nachdem Sie diese mit der rechten Maustaste doppelt geklickt haben führt Sie der Installations Assistent durch den weiteren Verlauf der Installation.

Bitte beachten Sie die Installationshinweise.

Für den Betrieb des Profileditors ist das **Microsoft .NET Framework 2.0**  zwingend erforderlich.

## **Systemanforderungen**

#### **Unterstützte Betriebssysteme:**

Windows 2000 Service Pack 3; Windows 98; Windows 98 Second Edition; Windows ME; Windows Server 2003; Windows XP Service Pack 2

#### **Microsoft .NET Framework 2.0**

**Windows Installer 3.0** (mit Ausnahme von Windows 98/Me, da für diese Betriebssysteme Windows Installer 2.0 oder höher erforderlich ist). Microsoft Installer 3.1 oder höher wird empfohlen. IE 5.01 oder höher : Für jede Installation von .NET Framework muss außerdem **Microsoft Internet Explorer 5.01** oder höher ausgeführt werden.

Erforderlicher Festplattenspeicher: 20 MB

#### Allgemeine Beschreibung der Software

Mittels der Software lassen sich nicht nur Daten aus einer Datenbank zum PC übertragen, sondern auch Daten der Lötanlage bzw. des Lötvorganges registrieren und protokollieren.

#### Allgemeine Funktionen

Auf dem Datenträger befindet sich das Installationsprogramm Fokus350NC\_ Setup.exe.

Wenn Sie dieses ausführen werden die Softwarekomponenten die zum Betrieb der Fokus 350 PC notwendig sind auf Ihrem PC installiert.

Über ein RS232-Schnittstellenkabel werden PC und Lötanlage miteinander verbunden.

#### Das Arbeiten mit der Software

Um mit der Anlagen Steuerunssoftware zu arbeiten muss die Fokus 350 PC betriebsbereit und über das Schnittstellenkabel mit dem steuernden PC verbunden sein.

Der Temperaturprofil Editor ist ein separates Programm das auch getrennt von der Anlage benutzt werden kann.

## **Starten der Software**

Im Startmenue befindet sich der neue Ordner "Fokus 350 PC". Starten Sie das Programm "ECO351" und es erscheint folgendes Fenster:

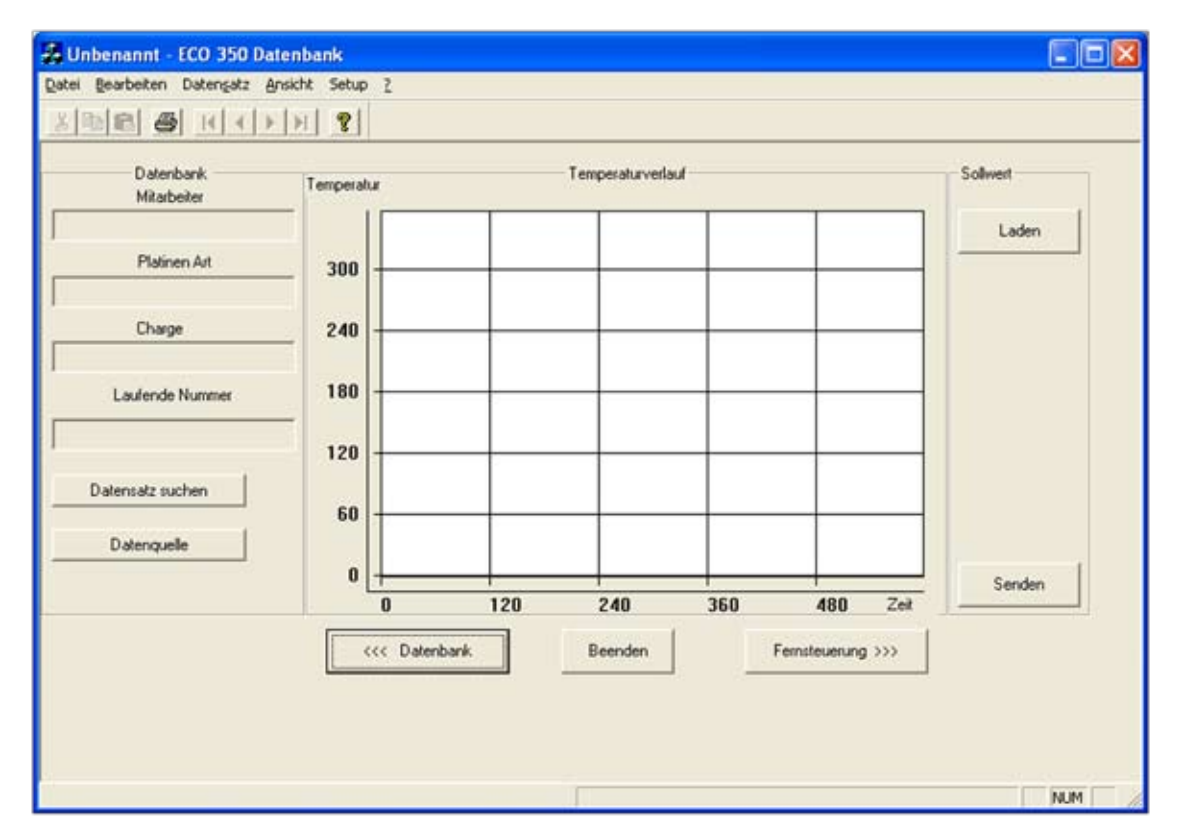

Damit man mit der Lötanlage kommunizieren kann, ist zuerst der Button Fernsteuerung (rechts unten) zu betätigen. Es erscheint folgendes Fenster:

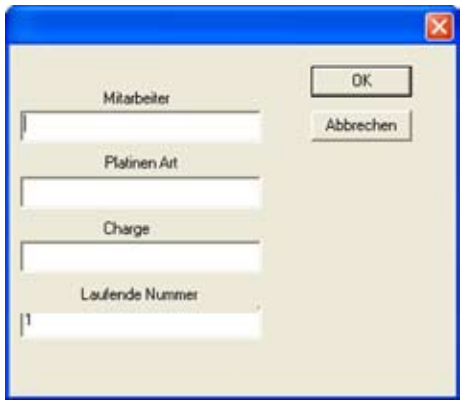

Hier sollten nun Eintragungen in die vorgegebenen Felder vorgenommen werden. Diese Angaben dienen zur Protokollierung des nachfolgenden Lötvorgangs und sind somit zur Wiederauffindung bestimmter Lötvorgänge wichtig.

Sobald die Eintragungen mittels OK-Button abgeschlossen sind, sucht das Programm nach der richtigen Schnittstelle (COM Port 1 - 9). In der unteren Zeile des Programmfensters erscheinen die demensprechenden Meldungen

Sobald eine Verbindung hergestellt wurde, erscheint die Meldung:

#### **Laden eines Lötprofiles**

Nun kann ein geeignetes Lötprogramm ausgewählt werden. Die Programme finden Sie nach Betätigung des Button "Laden" im Sollwert-Fenster (rechts):

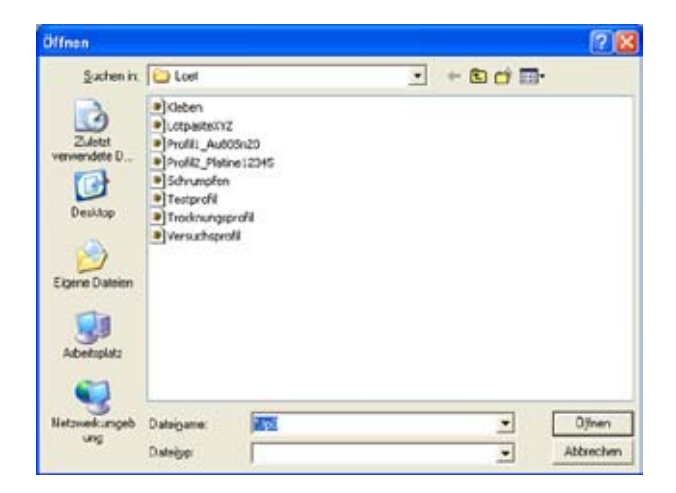

(Wie Sie ein entsprechendes Lötprogramm selbst gestalten können, erfahren Sie im Abschnitt "Entwerfen eigener Thermoprofile". Bedenken Sie bitte, daß Sie sich hier auf der Ebene auszuführender Lötprogramme befinden und keinen verändernden Zugriff haben.)

Eines der angezeigten Programme kann nun per Doppelklick oder durch Markieren und Button "Öffnen" betätigen geöffnet werden. Es erscheint eine entsprechende Grafik:

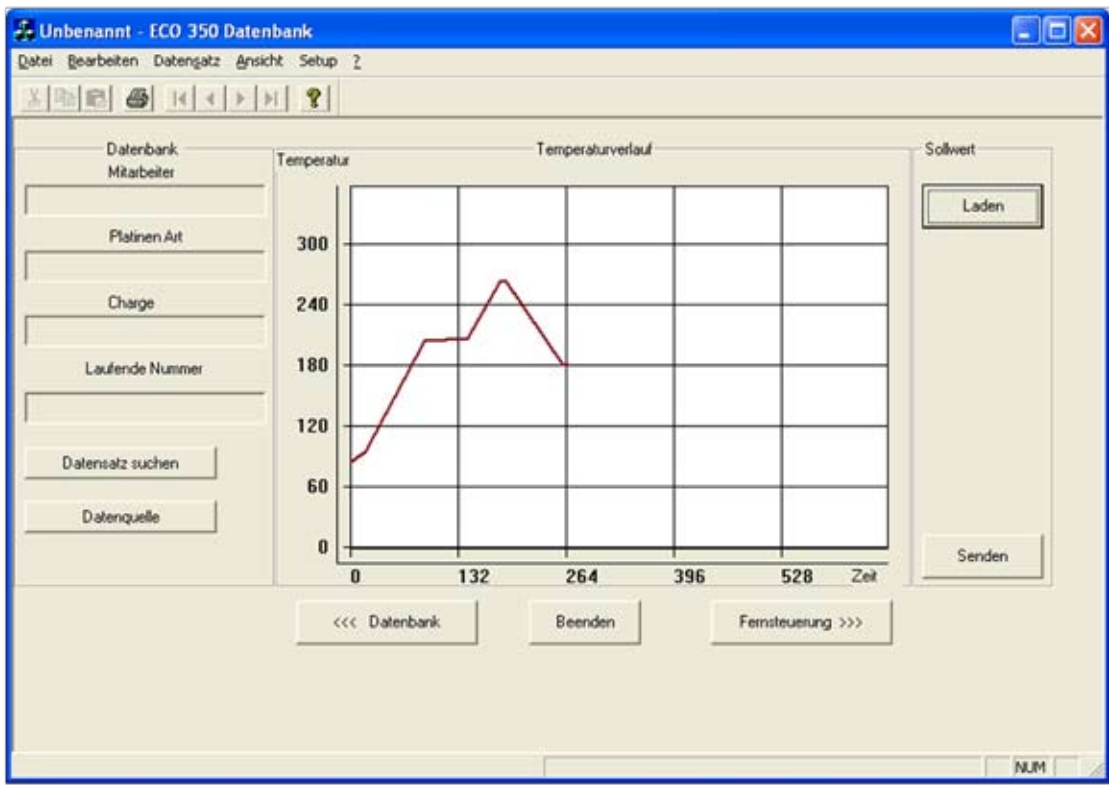

Nun müssen die Daten durch Betätigung des Buttons "Senden" im Sollwertfenster an die Lötanlage übertragen werden. Es öffnet sich ein Dialogfenster in dem Sie auswählen können auf welchen Programmplatz innerhalb der Anlage Sie das geladene Profil ablegen wollen.

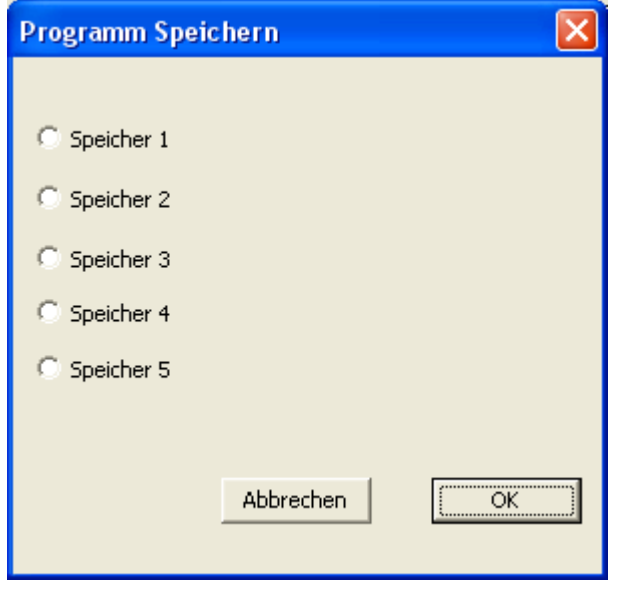

Nachdem Sie Ihre Auswahl mit "OK" bestätigt haben, werden die Daten an die Anlage übermittelt.

Dies wird Ihnen in der Statusanzeige angezeigt.

Nachdem die Übertragung abgeschlossen wird Ihnen das mit dem Hinweis "Daten gespeichert" mitgeteilt.

Die Anlage zeigt Ihnen nun das neue Profil an und regelt schon auf die neue Grundtemperatur.

Sobald diese erreicht ist können Sie den Lötvorgang an der Anlage starten. Nach dem Start des Lötvorganges wird zur Soll-Kurve die Ist-Kurve aufgezeichnet:

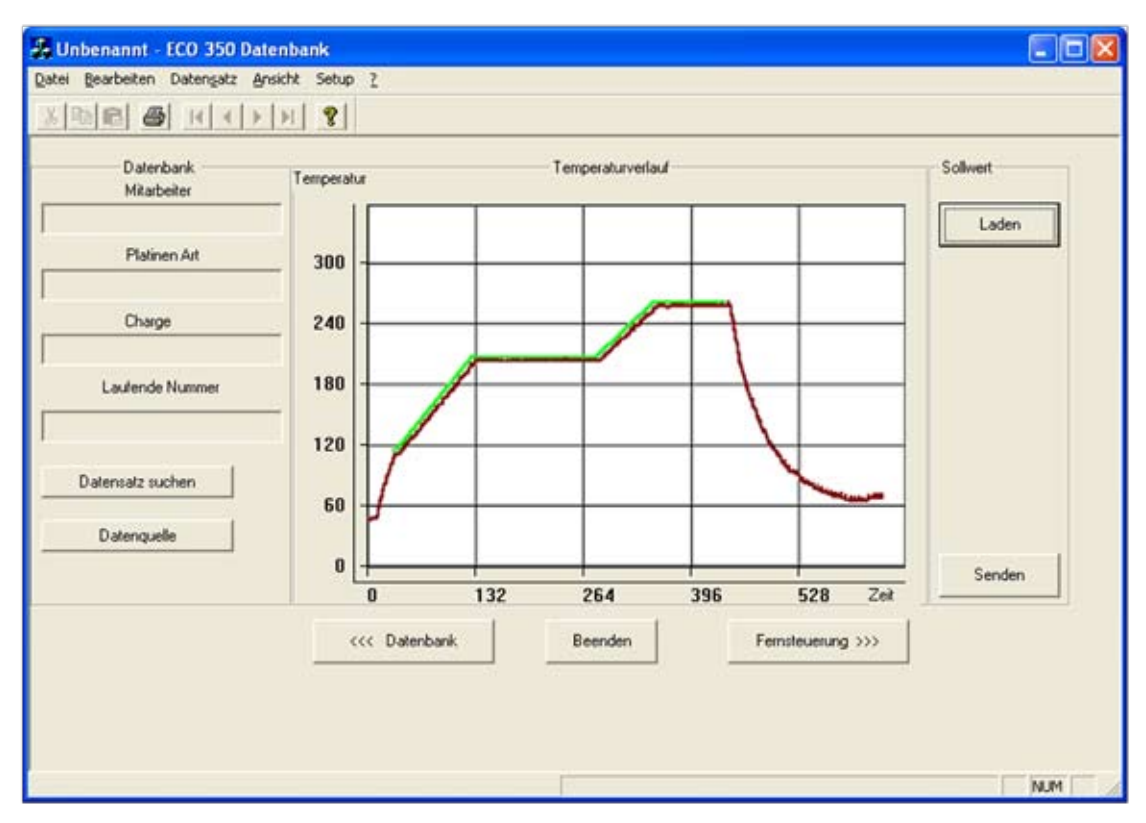

Anhand der Ist-Kurve kann der Lötvorgang vom PC aus kontrolliert werden.

Diese Aufzeichnung wird in der Datenbank registriert und kann jederzeit eingesehen werden.

Näheres darüber entnehmen Sie bitte dem Kapitel "Datenbank".

Um einen weiteren Lötvorgang mit Protokollierung zu starten, muss wiederum ein entsprechendes Lötprogramm geladen werden. Der Vorgang ist immer der Gleiche, wie der bereits beschriebene.

### **Entwerfen eigener Lötprofile**

Zusätzlich zu der bestehenden Software wurde ein deutlich verbesserter Temperaturprofil Editor entwickelt.

Nachdem Sie den Editor über das Startmenü aufgerufen haben erscheint der folgende Bildschirm:

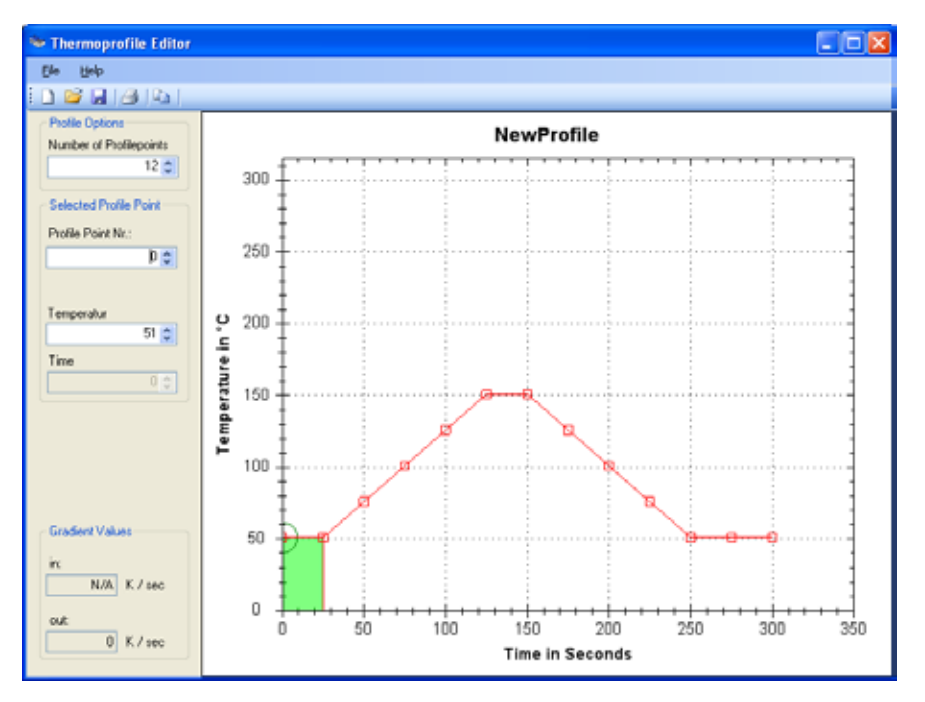

Es stehen Ihnen bis zu 12 Profilpunkte zur Verfügung. Diese können Sie frei verschieben. Dabei ist darauf zu achten das die Einstellungen mit den physikalischen Möglichkeiten der Anlage übereinstimmen. Näheres dazu können Sie im Abschnitt Bedienungshilfen und Einstellen der Anzahl der Profilpunkte nachlesen.

#### **Einstellen der Grundtemperatur im Editor**

Die Temperatur von Punkt 0 legt die Grundtemperatur der Anlage fest. Dies ist die Temperatur innerhalb der Anlage vor dem Einfahren des Schlittens.

Nach Beendigung eines Temperaturprofils regelt (kühlt) die Anlage auf die Grundtemperatur zurück. Um möglichst zeit- und energieeffizient zu arbeiten empfiehlt es sich diese an die Zykluszeit anzupassen.

Je länger der Zeitraum zwischen den einzelnen Lötungen ist desto kleiner sollte die Grundtemperatur gewählt werden.

Umgekehrt gilt:

Je kürzer der Zeitraum zwischen den einzelnen Lötungen ist desto höher sollte die Grundtemperatur gewählt werden. Dadurch können Sie deutlich Energie einsparen.

Sie können die Grundtemperatur in einem Bereich zwischen 50 und 150 °C einstellen.

Da das Lötgut zu Prozessbeginn deutlich kälter ist als die Grundtemperatur sollte man zwischen Punkt 0 und Punkt 1 eine Haltezeit einfügen.

Diese Haltezeit sollte so lang gewählt werden dass Ihr Lötgut erst die Grundtemperatur angenommen hat bevor man mit dem eigentlichen Lötprozess beginnt.

### **Die Bedienung des Editors**

Nachdem Sie den Editor gestartet haben erscheint zunächst ein einfaches Temperaturprofil mit dem Namen "NewProfile".

Sie können dies nun bearbeiten indem Sie die einzelnen Temperaturpunkte mit der Maus verschieben.

Dazu bewegen Sie den Mauszeiger über einen Temperaturpunkt. Der Cursor verändert sich nun in eine Hand mit ausgestrecktem Zeigefinger. Nun klicken Sie die Linke Maustaste und halten Sie solange gedrückt bis Sie den Temperaturpunkt auf den von Ihnen gewünschten Wert verschoben haben. Der ausgewählte Punkt wird dabei durch einen grünen Kreis hervorgehoben. Zusätzlich wird Ihnen die derzeitige Position Als Tooltip angezeigt.

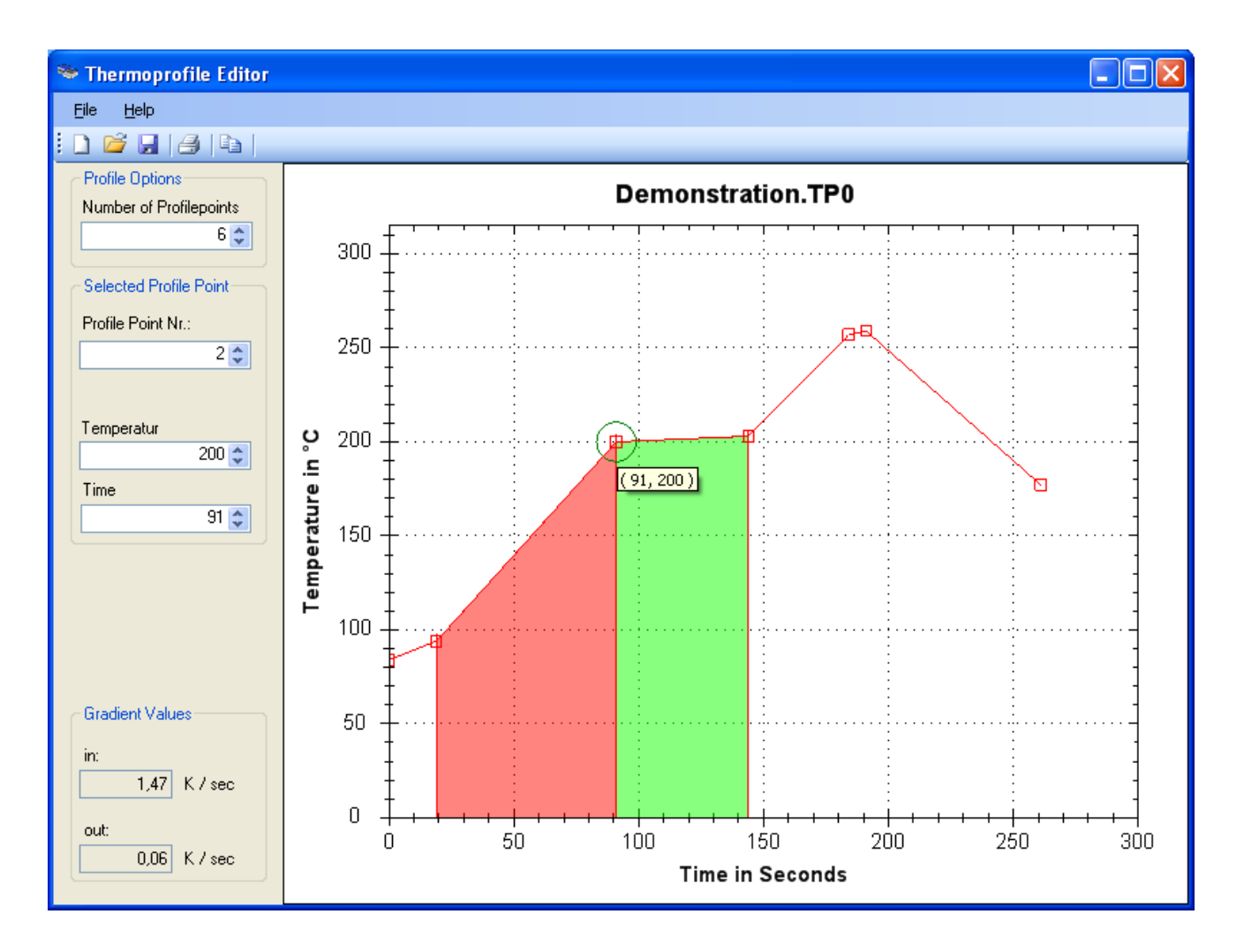

Um alle Folgepunkte entlang der Zeitachse mit zu verschieben halten Sie bitte gleichzeitig die ALT Taste auf Ihrer Tastatur gedrückt.

Um alle Folgepunkte sowohl entlang der Zeit - als auch der Temperaturachse zu verschieben halten Sie bitte gleichzeitig die ALT und die SHIFT (Umschalt) Taste gedrückt.

Bitte beachten Sie das diese Verschiebung nur innerhalb des Temperaturfensters der Anlage möglich ist. Sobald ein Folgepunkt die Maximal oder Minimaltemperatur über bzw. unterschreiten würde wird ein weiteres Verschieben in diese Richtung unterbunden.

### **Navigation im Graphen**

Sie können innerhalb des Editors mit der Maus zoomen und den Graphen verschieben.

#### **Zoomen im Graphen**

Um zu Zoomen (einen Teilbereich größer darzustellen) halten Sie die Strg Taste auf Ihrer Tastatur gedrückt.

Der Cursor verändert sich und wird zu einem kleinen Fadenkreuz.

Klicken Sie nun mit der Linken Maustaste in die eine Ecke des Bereiches den Sie vergrößern wollen und ziehen Sie die das sich öffnende Fenster so weit bis es den Bereich den sie sich genauer ansehen wollen vollständig umschließt. Nachdem Sie die Maustaste loslassen wird dieser Bereich vergrößert dargestellt.

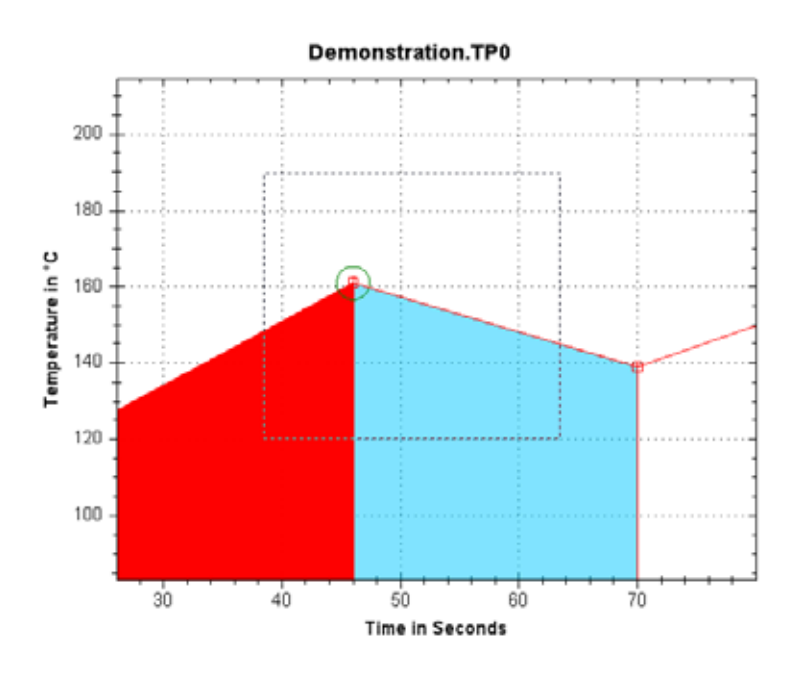

Um den Zoomvorgang rückgängig zu machen drücken Sie die rechte Maustaste. Daraufhin einscheint ein Kontext Menü. In diesem können Sie die vorherige Aktion Rückgängig machen. In diesem Fall Un-Zoom.

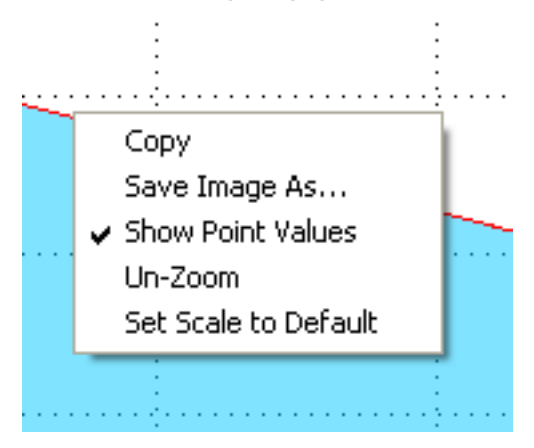

### **Verschieben des Graphen**

Sie können innerhalb des Editors mit der Maus den Graphen verschieben.

Dazu können Sie entweder die Mittlere Maustaste gedrückt halten oder sie halten bei gedrückter Umschalt (Shift - Taste) die Linke Maustaste gedrückt.

Diese Funktion ist vor allem zum einstellen des Letzten Profilpunktes sehr hilfreich da sich der Graph beim verschieben aktualisiert und eine genaue Einstellung dadurch erschwert wird. Um die Aktualisierung wieder herzustellen können Sie wieder über das Kontextmenü der rechten Maustaste arbeiten.

Über den Befehl Set Scale to Default setzen Sie den Graphen wieder in seinen Ausgangszustand zurück.

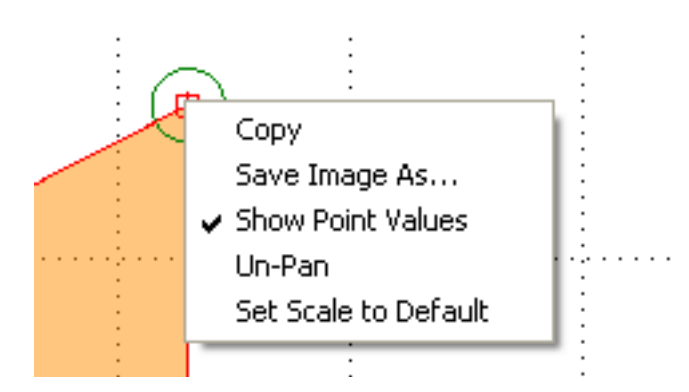

Um die Verschiebung rückgängig zu machen drücken Sie die rechte Maustaste. Daraufhin einscheint ein Kontext Menü. In diesem können Sie die vorherige Aktion Rückgängig machen. In diesem Fall Un-Pan für die Verschiebung.

Der Befehl Copy kopiert den Graphen in der derzeitigen Bildschirmauflösung in die Zwischenablage.

Alternativ dazu können Sie auch die Grafik mit dem Befehl Save Image As.. als Datei abspeichern.

Es stehen Ihnen die Grafikformate PNG / Gif / Jpeg / Tiff und Bmp zur Verfügung.

#### **Bedienungshilfen**

Um Ihnen die Eingabe eines Profils zu vereinfachen werden Ihnen die derzeitigen Heiz- bzw. Kühlraten farblich dargestellt.

Solange diese innerhalb der Maschinenparameter liegen ist diese Darstellung leicht durchsichtig. Sobald diese Gradienten außerhalb der Anlagenleistung liegen werden Sie undurchsichtig und nehmen ein reines Rot oder Blau an. Rot bedeutet eine zu große Steigung (Heizrampe) Blau zu großes Gefälle (Kühlrampe).

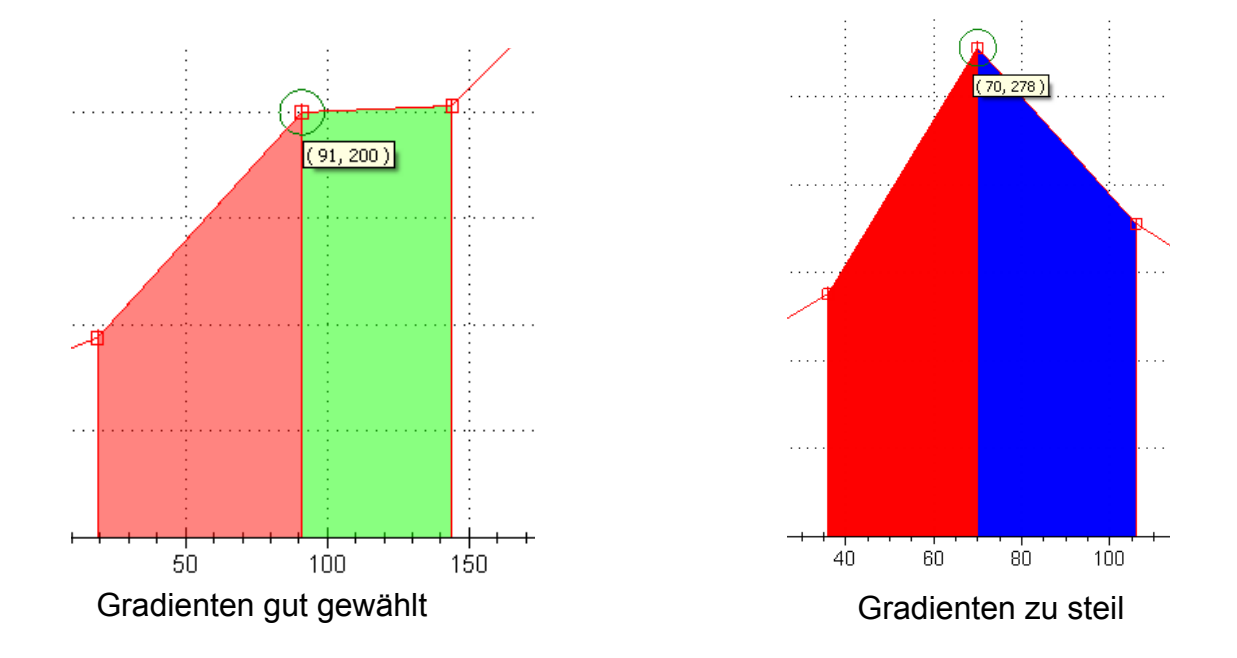

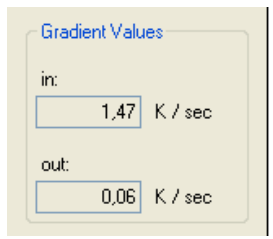

Der tatsächliche Wert lässt sich im Editor unten Links ablesen. Er ist in Kelvin pro Sekunde angegeben (der angezeigte Wert ist damit auch mit Grad Celsius pro Sekunde identisch)

Die Farben sind direkt einer Steigung zugeordnet:

$$
0 K/s
$$
 
$$
< -1.5 K/s
$$

## **Einstellungen mit der Tastatur:**

Sie können einen Profilpunkt auch mit den Cursortasten (Pfeiltasten) auf Ihrer Tastatur verschieben.

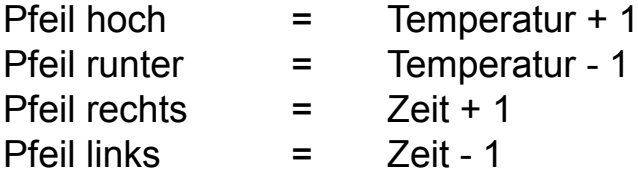

Zusätzlich können Sie die Schrittweite mit Umschalt (Shift) Taste um 10 oder mit der Strg (Steuerung / Control) Taste um 50 erhöhen.

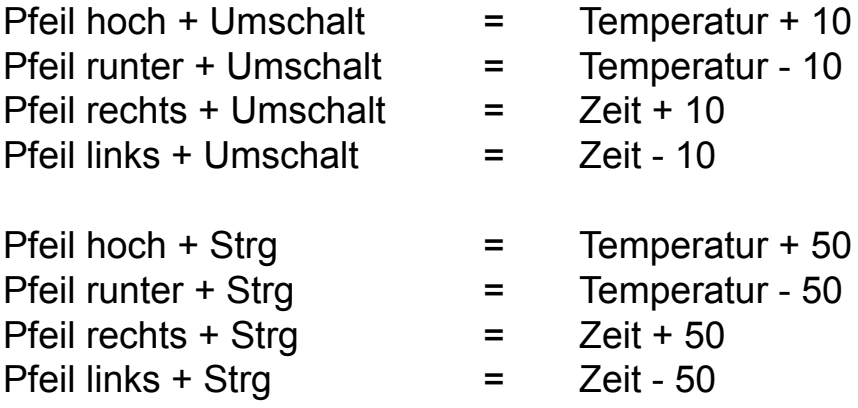

Alternativ dazu können Sie den gewünschten Wert auch auf der Linken Seite direkt eingeben:

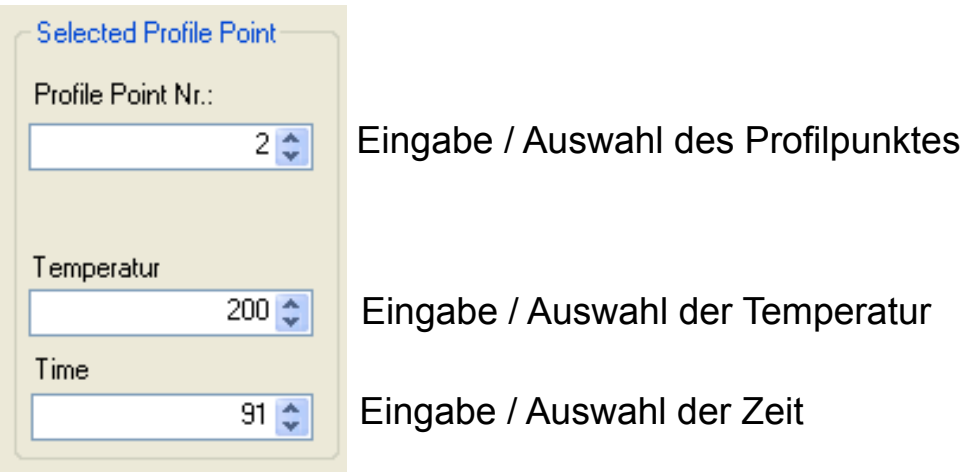

## **Einstellen der Anzahl der Profilpunkte:**

Der Editor bietet Ihnen die Möglichkeit bis zu 12 Profilpunkte zu verwenden. Da Sie für die meisten Temperaturprofile deutlich weniger Punkte benötigen werden, können Sie diese Anzahl auf bis zu 3 reduzieren. Dies können Sie auf der Linken Seite unter Profile Options.

Der Profilpunkt 0 wird nicht mitgezählt.

Über diesen stellen Sie die Grundtemperatur der Anlage ein.

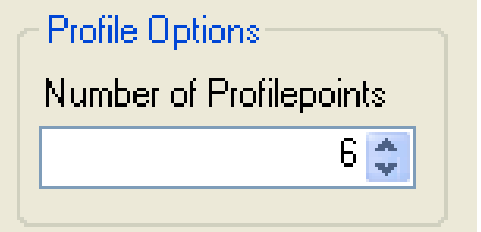

#### **Speichern und Laden im Editor:**

Der Editor stellt Ihnen einen Laden und Speichern Dialog zur Verfügung. Da der Editor unabhängig von der Anlagen Steuerungs Software konzipiert ist können Sie diesen auch auf einem anderen Rechner betreiben und die Profile auf einem externen Datenträger speichern und an den PC der mit der Anlage verbunden ist übertragen.

Der Speicherort der Profile ist nicht vorgegeben.

Um möglichst effizient mit der Steuerungssoftware zu arbeiten empfiehlt es sich die Profile in den Ordner Loet im Stammverzeichnis der Steuerungssoftware abzulegen.

Der Dateiname kann von Ihnen frei gewählt werden, wir empfehlen Ihnen allerdings im Dateinamen schon festzuhalten in welchen Programmplatz Sie das Profil auf derAnlage ablegen wollen und welche Lotpaste oder Platine damit gelötet werden soll:

z.B. Profil4\_PasteXYZ\_PlatinenUVW.TP0

Die Dateiendung .TP0 (TP NULL) wird vom Editor angehangen. Die Steuerungssoftware zeigt Ihnen auch nur diese an.

Sie können ein Temperaturprofil jederzeit laden und bearbeiten. Sobald ein Profil einmal gespeichert wurde können Sie die Veränderungen mit dem Symbol Speichern schnell übernehmen, oder Sie verwenden das Tastaturkürzel Strg+S.

Sollten Sie vorher noch nicht gespeichert haben (NewProfile) dann erscheint der "Speichern unter" Dialog.

Um die Veränderungen unter einem anderen Dateinamen abzuspeichern gehen Sie bitte in das Menü und wählen unter File - Save As aus.

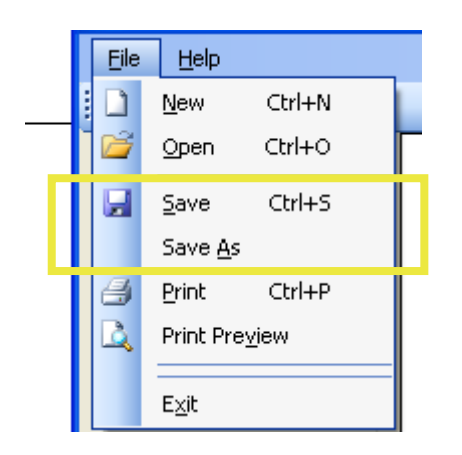

#### **Ausdrucken eines Temperaturprofils**

Um Ihnen die Dokumentation Ihres Lötvorgangs zu erleichtern bringt der Editor eine Druckfunktion mit sich.

Sie können einmal über das Symbol Drucken das derzeitige Profil direkt ausdrucken oder über den Menüpunkt File - Print. Über das Menü haben Sie auch die Möglichkeit den Drucker einzurichten.

In der Druckvorschau können Sie sich eine Voransicht Ihres Drucks ansehen. Diese erreichen Sie über den Menüpunkt File - Print Preview.

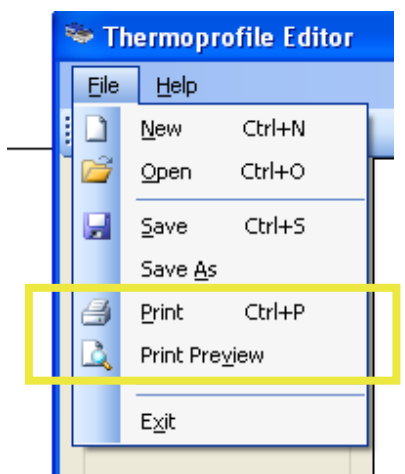

### **Arbeiten mit der Datenbank**

Die Datenbank registriert sämtliche PC-gesteuerten Lötvorgänge unter dem Tagesdatum und innerhalb dessen nach Datensätzen in zeitlicher Ordnung mit laufender Numerierung. Um die Datensätze einzusehen, ist der Button "Datenbank" zu betätigen.

Möchte man nur die Lötprofile des zuletzt registrierten Tages sehen, so genügt es, den Button "Datensatz suchen" im Datenbank-Fenster zu betätigen.

Im jetzt erscheinenden Fenster kann der gewünschte Datensatz ausgewählt werden.

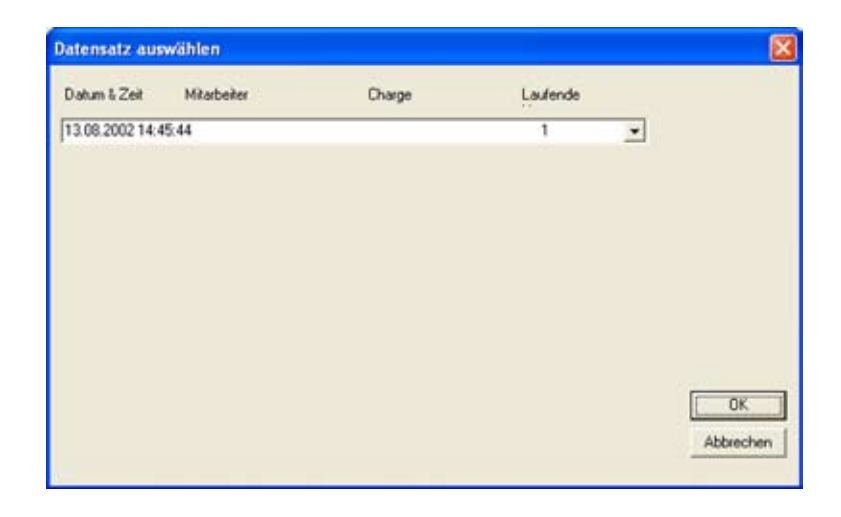

Durch Betätigung der "OK"- Taste erscheint die entsprechende Grafik mit aufgezeichneter Kurve.

Möchte man andere Lötprofile einsehen, so gelangt man über den Button "Datenquelle" ins Verzeichnis Daten, woraus man die entsprechende Tagesdatei und hieraus den entsprechenden Datensatz auswählt.

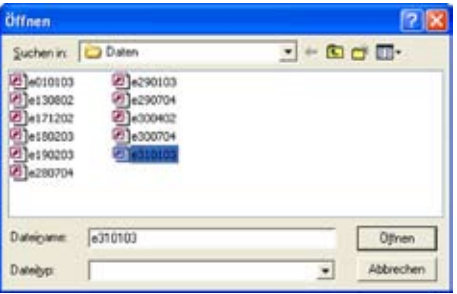

Zur Dokumentation der Daten gibt es zusätzlich die Möglichkeit über das Menü "Datei" und "Drucken" den so angezeigten Datensatz auszudrucken.